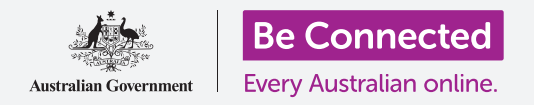

# Apple iPad: 雲端定位服務

#### iCloud和「尋找」App如何幫助您找到您的iPad和朋友。

您的Apple ID包括一項叫做iCloud的免費服務,可讓您與親友分享您的位置,並在丟失iPad 時幫助您尋找iPad。

#### 您需要什麼

在開始課程之前,請確認您的iPad已充滿電,且作業系統的版本為最新。

您需要诱渦家用Wi-Fi或平板雷腦帳戶連接至互聯網,並用您的雷子郵件地址和密碼登入 Apple ID<sup>o</sup>

#### 如何探索iCloud的定位功能

請找到首頁畫面中的設定(Settings)圖樣,並點按開啟它。 由於您已用Apple ID登入iPad,因此您的用戶名會顯示在最上 方。

- 1. 點按您的用戶名以開啟Apple ID的畫面。
- 2. 找到右側選項清單中的尋找 (Find My)並點按它。
- **3. 尋找選單出現後,點按尋找我的iPad (Find My iPad)** 旁的開關來開啟該服務。開關會移到右邊並變色。開啟 該服務後,會顯示更多選項。
- 4. 尋找網路 (Find My network) 是一項特殊服務, 即 使雷池雷量耗盡或沒有移動數據或Wi-Fi連接時, 也可 以尋找iPad。請點按**尋找網路**的開關來開啟該功能。

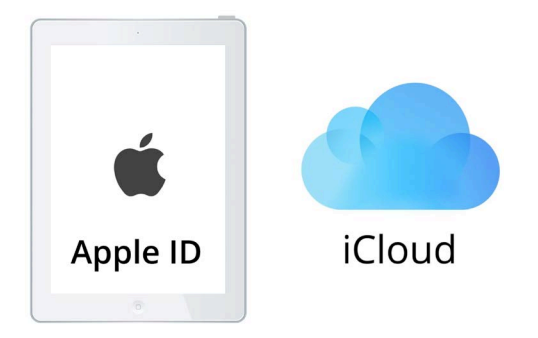

如果您的iPad丟失, iCloud 可以幫助您找到它

## Apple iPad:雲端定位服務

#### 如何測試「尋找」服務

若要測試**尋找**服務,請在雷腦的網路瀏覽器地址欄中輸入 **iCloud.com**,然後用您的Apple ID登入。

您iPad的位置會顯示在地圖上,且您可以在**透過雲端分享照片** 和定位課程中查看如何在Apple桌上電腦或手提電腦上進行 此操作。

#### 如何準備分享您的位置給朋友

您的iPad應該仍然顯示**尋找我的iPad**選單。

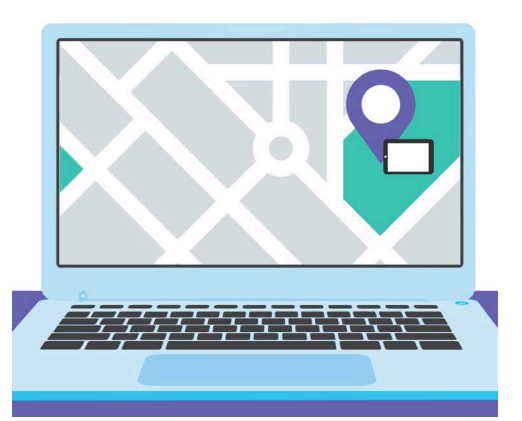

您可以透過「尋找裝置」功能, 用雷腦的網路瀏覽器在地圖上杳看 丢失裝置的位置

- 1. 點按左上角的**返回(Back**)箭頭,返回**尋找(Find My**) 選項畫面。
- 2. 您會在尋找我的iPad下方看到我的位置 (My Location) 。您會看到右方標示著 這個裝置 (This Device) 。 這代表您的iPad會被用來在地圖上標示您的位置。
- 3. 只要您有iPad或Mac電腦,就可以任意使用兩種裝置的其中一個來標示您的位 置。不過由於您較可能帶iPad出門,所以最好用它來標示您的位置。
- 4. 我的位置下方是分享我的位置 (Share My Location) **。請點按開關來開啟**這 個功能。

開啟分享我的位置並不代表每個人就都能看到您的位置。它使您可以透過尋找 App來與特定的人分享您的位置。若親友要在iPad或iPhone上查看您的位置, 他們必須用自己的Apple ID登入自己的Apple裝置。

5. 請按下首百 (Home) 鍵回到首百書面。

## Apple iPad:雲端定位服務

#### 如何分享您的位置資訊

首先,點按首頁畫面的**尋找**App圖樣開啟該App。在地圖上,一個藍色圓點標示了 iPad目前的位置。您可能需要先點按螢幕右下角的本人(Me)圖樣。請記住, 地圖 上的藍點代表您iPad的所在位置。如果您出門時將iPad留在家裡,則與您分享位 置的其他人都會看到您的位置仍在家裡。

- 1. 點按畫面左側的成員 (People) 圖樣, 查看您分享位 置對象的清單或開始分享您的位置。
- 2. 如果您還沒與任何人分享您的位置,請點按開始分享 位置 (Start Sharing Location) 來開啟分享我的位 置 (Share My Location) 頁面。
- 3. 在分享對象 (To)欄位中輪入聯絡人的名稱或電話號 碼,接著點按傳送 (Send)。
- 4. 如果對方並非Apple裝置使用者,您就可能會收到一 條涌知,告知您對方似乎沒有使用**尋找**。

尋找地點分享功能只可以在Apple裝置上使用。

如果您知道您的朋友確實有iPad或iPhone,但您仍然 收到此通知,代表對方的手機可能已關閉或並未連接 到万聮網。

- 5. 點按好 (OK)並再次點按傳送 (Send) 來分享您的位置。
- **6.** 彈出視窗會出現,詢問您要只分享一個小時 (Share for One Hour) **分享到當天結束 (Share Until End of Day) 或永久分享 (Share** Indefinitely)。點按您偏好的選項。
- 7. 分享我的位置百面會關閉,而您會再次看到尋找地圖。

您的聯絡人的名稱會顯示在成目面板中的清單上,並標明對方可以看到您 的位置。在對方與您分享自己的位置前,您將不會看到對方的位置。

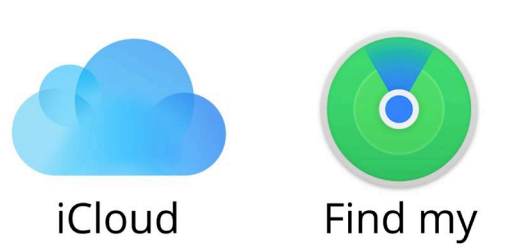

「尋找」App可搭配iCloud, 將您的位置與其他人分享

## Apple iPad:雲端定位服務

### 如何停止分享您的位置資訊

如果您想停止與他人分享您的位置,請依照以下步驟操作:

- 1. 在成員面板中點按對方的名稱。
- 2. 向下滚動面板, 直到看到紅色的停**止分享我的位置** (Stop Sharing My Location)字樣。
- 3. 點按停止分享我的位置,接著在彈出面板中再次點按 它作確認。

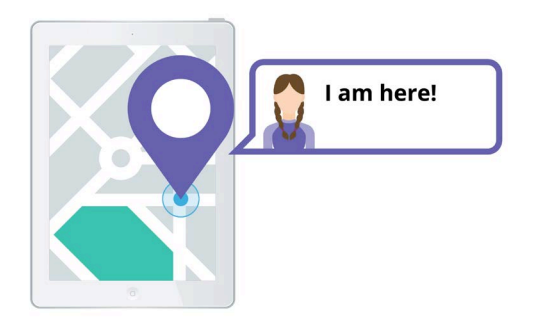

讓別人知道您的位置 有助讓您感到安全

#### 如何接受分享位置的邀請

如果有人主動與您分享自己的位置, 螢幕頂部會顯示一條通 知,且螢幕底部會開啟「成員」面板。如果要接受對方的邀請, 請依照以下步驟操作:

- 1. 點按分享 (Share) 鈕。
- 2. 如果有人變換位置,也會顯示通知。
- 3. 請點按首頁 (Home) 鍵回到首百畫面。